## **FEBA Corporate Login**

## **How to Login to our new e-Banking application for corporate users?**

Search for [www.ucoebanking.in](http://www.ucoebanking.in/) and load the page in the browser. Click on the first tab i.e. **Net banking Login** available in the horizontal menu bar.

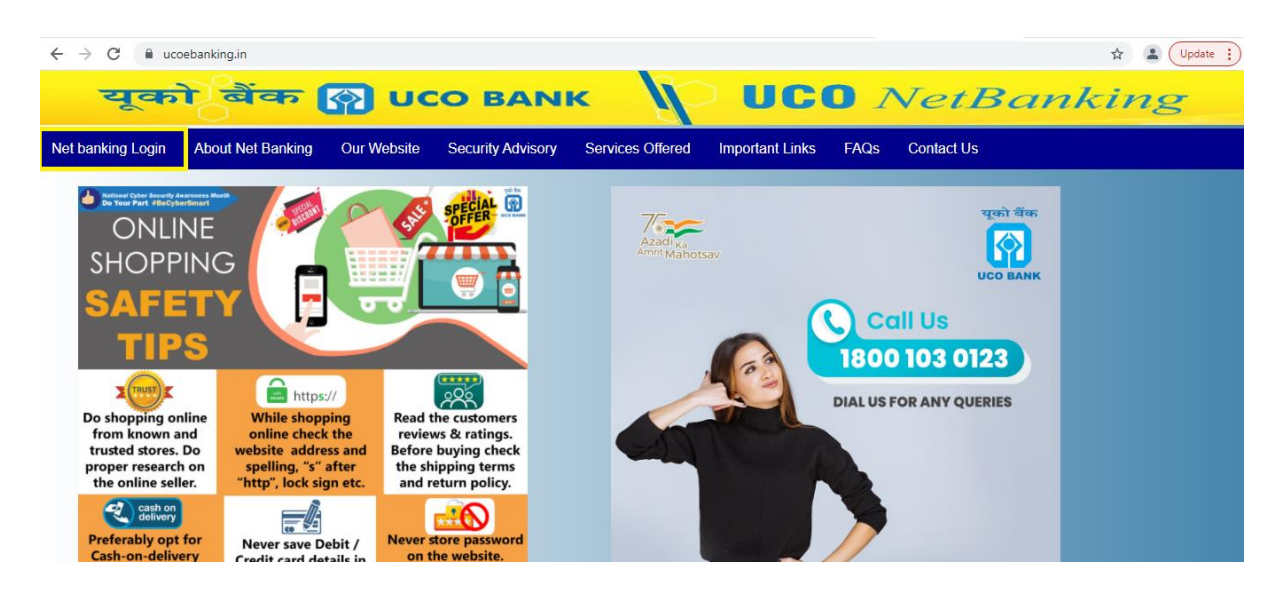

After click on **Net Banking Login**, two options will display **Retail Login** and **Corporate Login**to the user. Retail customer has to click on **corporate login**  button.

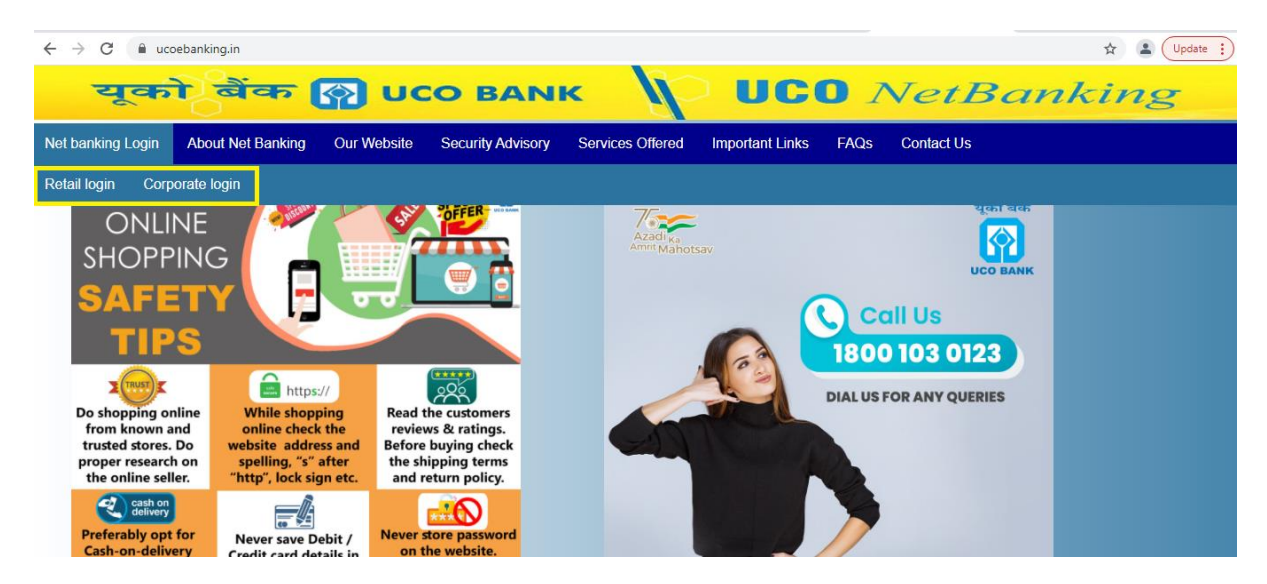

## **For Regular Corporate FEBA users**

Enter user-id in following format: **CorpID.UserID**

For Example: if your Corpid : **XYZ123** and Userid: **AB123** then Corporate user have to put **XYZ123.AB123** in the userid field in the Corporate login Page.

 $\ddot$  Enter the User ID and the CAPTCHA Code (can be toggled with the captcha toggle option beside the captcha to generate new captcha) and then click the **LOGIN** Tab.

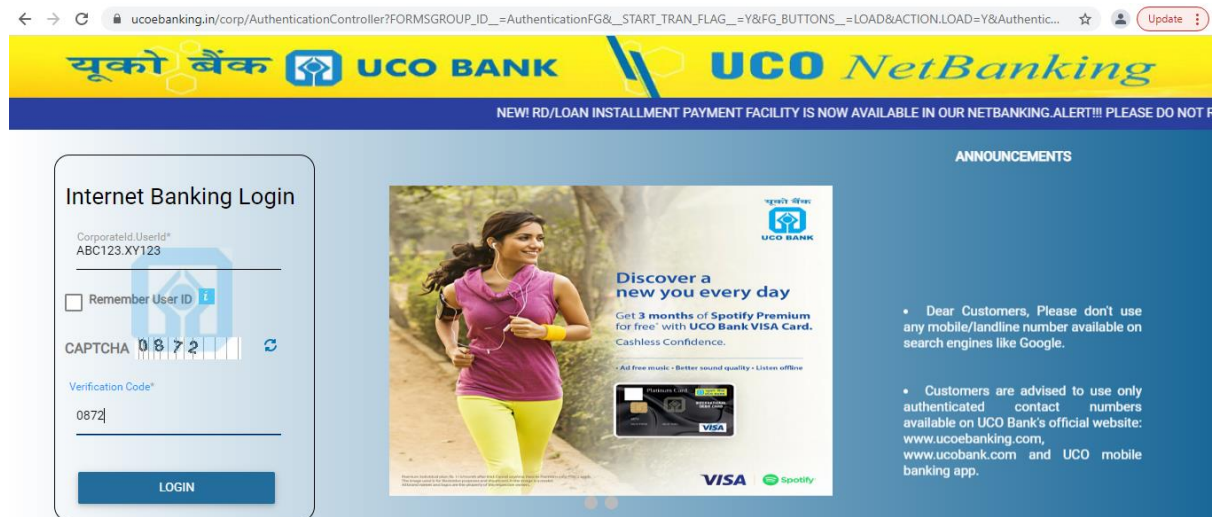

Enter the login Password in the 'PASSWORD' field and then click LOGIN.

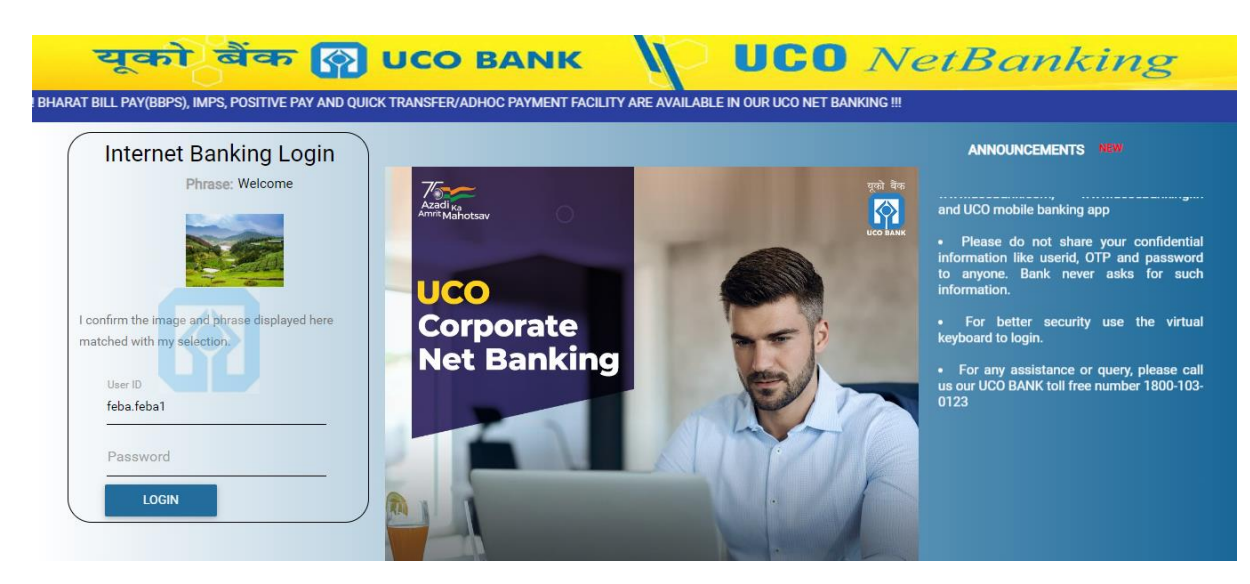

4 On pressing login the user will then be forwarded to the corporate e-Banking Dashboard.

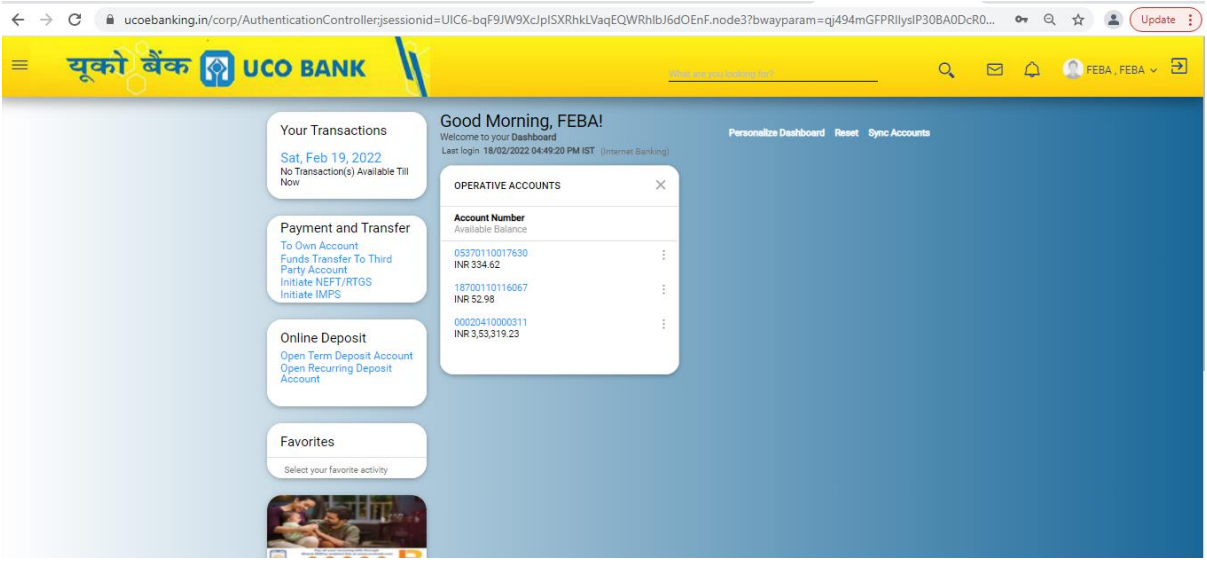

Now the user can continue with his/her e-Banking operations.